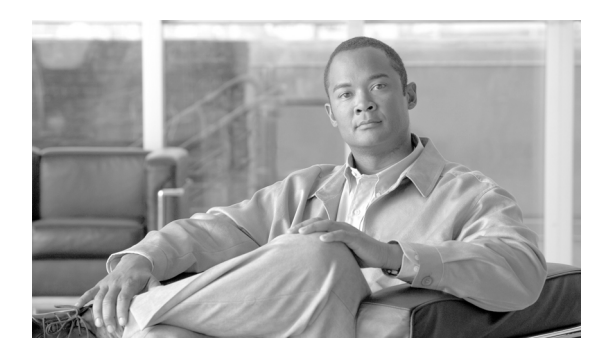

**42**

# **SIP** ルート パターンの設定

Cisco Unified Communications Manager は、SIP ルート パターンを使用して内部コールと外部コール の両方をルーティングまたはブロックします。

**CHAPTER**

ルーティングの判断基準となるのは、ドメイン名または IP アドレスです。管理者は、ドメイン、IP アドレス、および IP ネットワーク(サブネット)アドレスを追加して、それらを SIP トランク(の み)に関連付けることができます。この方法によって、これらのドメインを宛先とする要求が、特 定の SIP トランク インターフェイスを通じてルーティングされるようになります。

(注) Cisco Unified Communications Manager にはデフォルトの SIP ルート パターンが存在しないため、管 理者がセットアップする必要があります。

ドメイン名の例:cisco.com、my-pc.cisco.com、\*.com、rtp-ccm[1-5].cisco.com

ドメイン名で有効となる文字:[、-、.、0 ~ 9、A ~ Z、a ~ z、\*、]

**IP** アドレスの例:172.18.201.119 または 172.18.201.119/32(明示的 IP ホスト アドレス)、172.18.0.0/16 (IP サブネット)、172.18.201.18.21(IP サブネット)

**IP** アドレスで有効となる文字:0 ~ 9、.、および /

## <span id="page-1-1"></span>**SIP** ルート パターンの検索

ネットワーク内にはいくつかの SIP ルート パターンが存在することがあるので、Cisco Unified Communications Manager では、固有の条件を指定して、特定の SIP ルート パターンを見つけること ができます。SIP ルート パターンを見つける手順は、次のとおりです。

(注) ブラウザ セッションでの作業中は、検索 / リストの検索設定がクライアント マシンの cookie に保 存されます。別のメニュー項目に移動してからこのメニュー項目に戻ってくる場合や、ブラウザを 閉じてから再び新しくブラウザ ウィンドウを開いた場合でも、検索に変更を加えない限り、Cisco Unified Communications Manager の検索設定は保持されます。

### 手順

ステップ **1** [コールルーティング]**>**[**SIP** ルートパターン]の順に選択します。

[SIPルートパターンの検索と一覧表示(Find and List SIP Route Patterns)]ウィンドウが表示されます。

ステップ **2** データベース内のすべてのレコードを検索するには、ダイアログボックスが空であることを確認 し[、ステップ](#page-1-0) 3 に進んでください。

レコードをフィルタリングまたは検索する手順は、次のとおりです。

- **•** 最初のドロップダウン リスト ボックスから、検索パラメータを選択します。
- **•** 2 番目のドロップダウン リスト ボックスから、検索パターンを選択します。
- **•** 必要に応じて、適切な検索テキストを指定します。

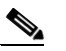

(注) 検索条件を追加するには、[**+**]ボタンをクリックします。条件を追加すると、指定したす べての条件に一致するレコードが検索されます。条件を削除するには、[**–**]ボタンをクリッ クして最後に追加した条件を削除するか、[フィルタのクリア]ボタンをクリックして、追 加したすべての検索条件を削除してください。

### <span id="page-1-0"></span>**ステップ3 [検索]**をクリックします。

すべてのレコード、または一致したレコードが表示されます。[ページあたりの行数]ドロップダ ウン リスト ボックスから別の値を選択して、各ページに表示する項目の数を変更できます。

(注) 該当するレコードの横にあるチェックボックスをオンにして [選択項目の削除]をクリッ クすると、複数のレコードをデータベースから削除できます。「すべてを選択]をクリック して [選択項目の削除] をクリックすると、この選択対象として設定可能なすべてのレコー ドを削除できます。

ステップ **4** 表示されたレコードのリストで、表示するレコードのリンクをクリックします。

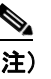

(注) リストのヘッダーに上矢印または下矢印がある場合、その矢印をクリックして、ソート順 序を逆にします。

選択した項目がウィンドウに表示されます。

### 追加情報

P.42-7 [の「関連項目」を](#page-6-0)参照してください。

## <span id="page-2-0"></span>**SIP** ルート パターンの設定

SIP ルート パターンを追加、更新、またはコピーする手順は、次のとおりです。

### 始める前に

SIP ルート パターンを設定するには、その前に SIP トランクを設定しておく必要があります。 P.83-3 の「トランクの設定」を参照してください。

#### 手順

- ステップ **1** 次のいずれかの作業を行います。
	- **•** SIP ルート パターンを追加するには、[コールルーティング]>[**SIP** ルートパターン]の順に 選択し、[新規追加]をクリックします。
	- **•** SIP ルート パターンを更新するには、P.42-2 の「SIP ルート [パターンの検索」](#page-1-1)の手順を使用し てパターンを検索します。
	- **•** SIP ルート パターンをコピーするには、P.42-2 の「SIP ルート [パターンの検索」の](#page-1-1)手順を使用 して、コピーするパターンを検索します。コピーするパターンに対応する[コピー(**Copy**)] アイコンをクリックします。

[SIP ルートパターンの設定(SIP Route Pattern Configuration)]ウィンドウが表示されます。

- ステップ **2** 適切な設定値を入力します(表 [42-1](#page-3-0) を参照)。
- ステップ **3** ウィンドウ左上のツールバーに表示されている[保存]アイコンをクリックして(または、ウィン ドウの一番下に表示されている[保存]ボタンをクリックして)、データを保存し、サーバをデー タベースに追加します。

### 追加情報

P.42-7 [の「関連項目」を](#page-6-0)参照してください。

## <span id="page-3-1"></span>**SIP** ルート パターンの設定値

### 始める前に

SIP ルート パターンを設定するには、少なくとも 1 つの SIP プロファイルと SIP トランクを設定す る必要があります。

表 [42-1](#page-3-0) では、SIP ルート パターンの設定値について説明します。関連する手順については、[P.42-7](#page-6-0) の [「関連項目」](#page-6-0)を参照してください。

### <span id="page-3-0"></span>表 **42-1 SIP** ルート パターンの設定値

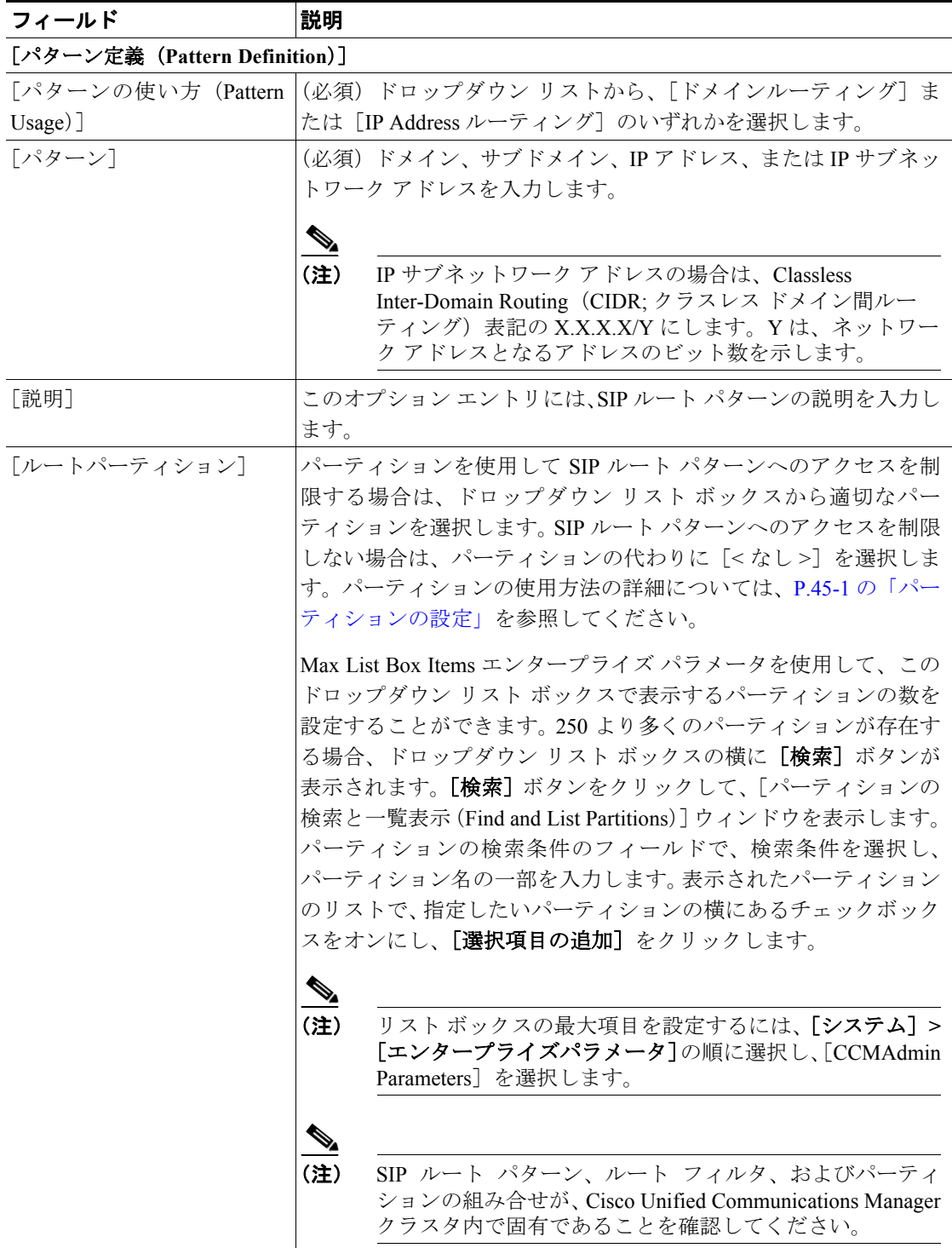

**Cisco Unified Communications Manager** アドミニストレーション ガイド

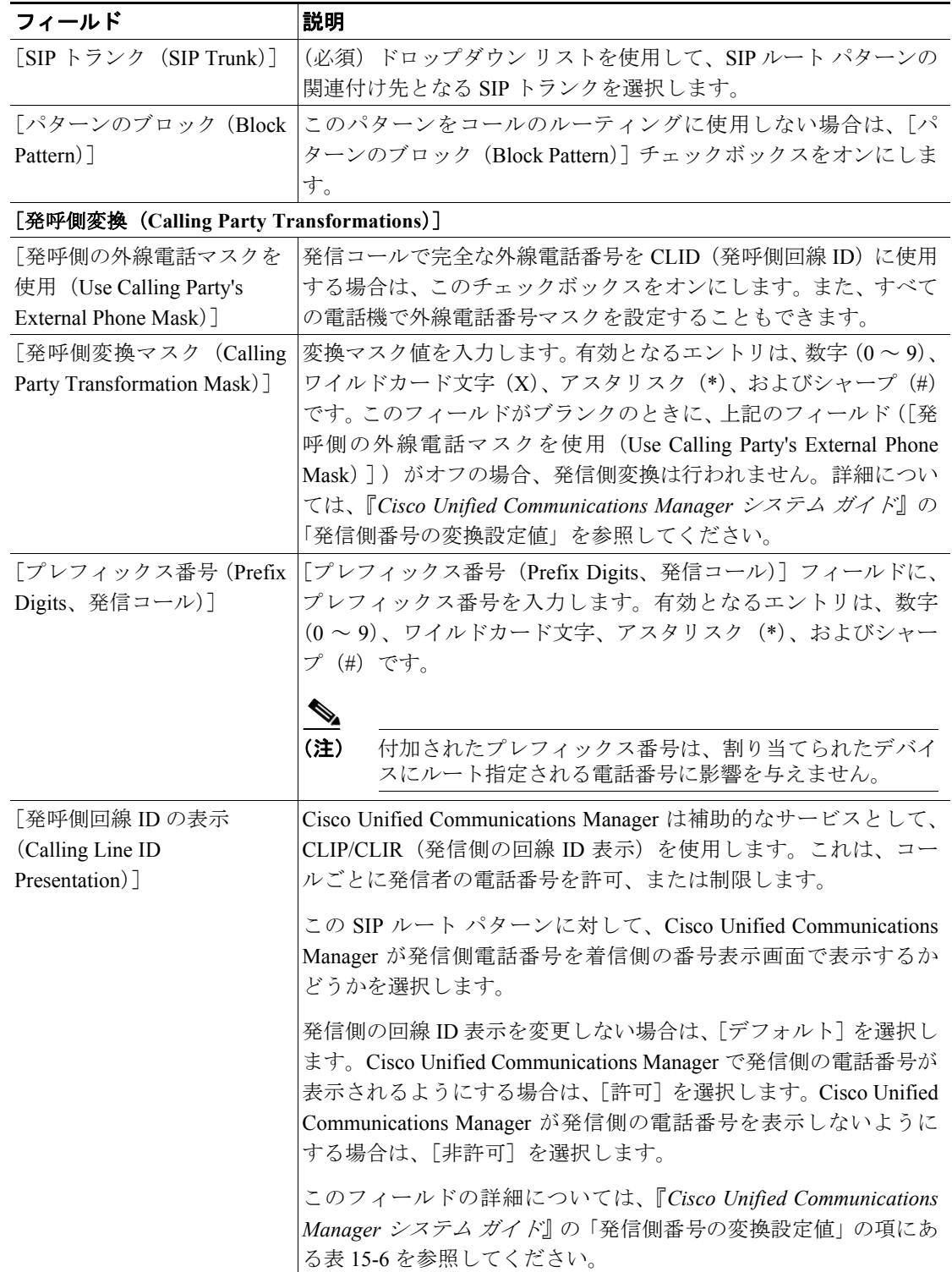

### 表 **42-1 SIP** ルート パターンの設定値(続き)

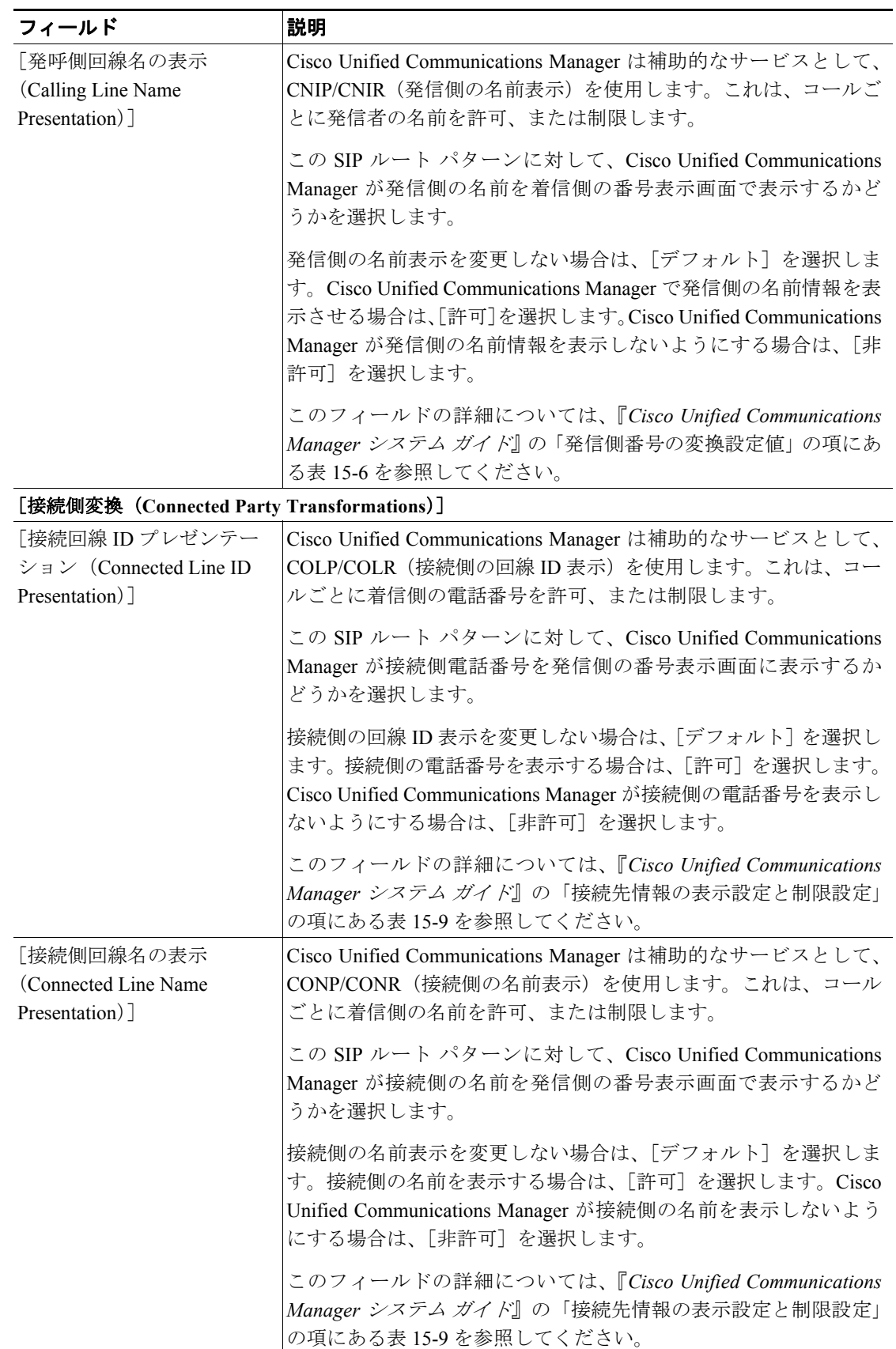

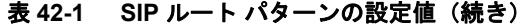

## <span id="page-6-1"></span>**SIP** ルート パターンの削除

Cisco Unified Communications Manager データベースから SIP ルート パターンを削除する手順は、次 のとおりです。

### 手順

- ステップ **1** P.42-2 の「SIP ルート [パターンの検索」](#page-1-1)の手順を使用して、SIP ルート パターンを検索します。
- ステップ **2** 一致するレコードのリストから、削除する SIP ルート パターンを選択します。
- ステップ **3** ウィンドウ左上のツールバーに表示されている[選択項目の削除]アイコンをクリックして(また は、ウィンドウの一番下に表示されている [選択項目の削除] ボタンをクリックして)、SIP ルート パターンを削除します。

SIP ルート パターンが使用中でない場合、Cisco Unified Communications Manager がパターンを削除 します。SIP ルート パターンが使用中である場合は、メッセージが表示されます。

### 追加情報

P.42-7 [の「関連項目」を](#page-6-0)参照してください。

### <span id="page-6-0"></span>関連項目

- SIP ルート パターンの検索 (P.42-2)
- SIP ルート パターンの設定 (P.42-3)
- SIP ルート パターンの削除 (P.42-7)
- SIP ルート パターンの設定値 (P.42-4)
- **•** 『*Cisco Unified Communications Manager* システム ガイド』の「セッション開始プロトコル(SIP) の概要」